**Jak skenovat na Ricoh Aficio MP C305 do emailu?**

**1. Popis ovládacího panelu**

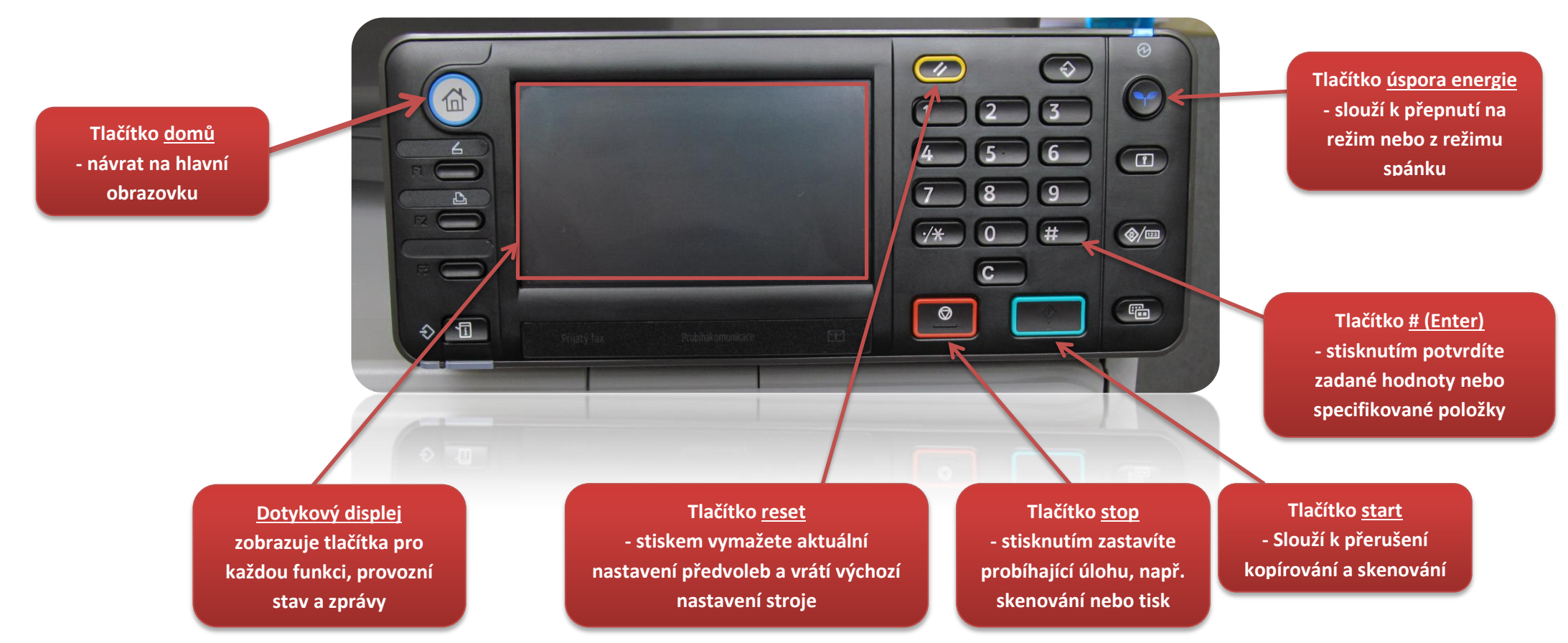

## **2. Vložení papíru pro skenování**

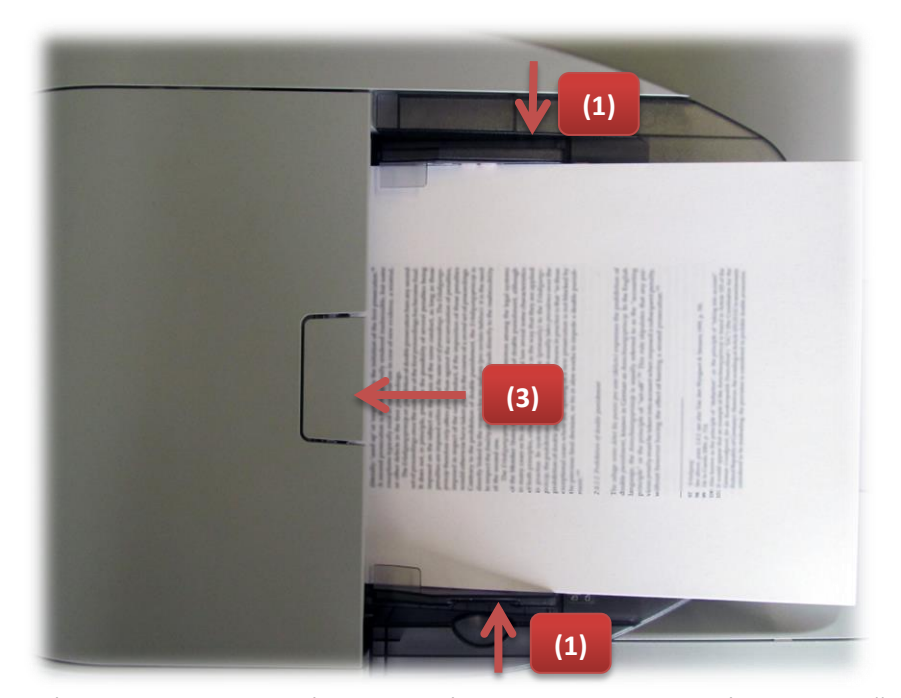

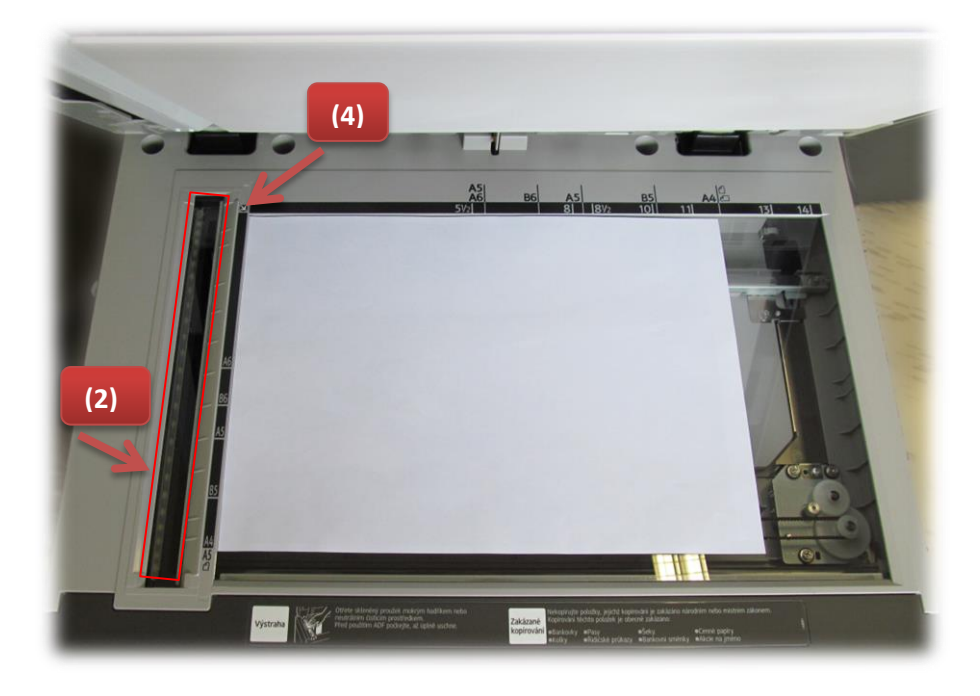

Volné listy velikosti papíru A4 vkládejte do automatického podavače, potiskem nahoru. Dbejte na pevné doražení vodících lišt papíru (1). Sklo pro průjezdové skenování musí být čisté (2). V případě zaseknutí papíru v automatickém podavači, uvolněte tlačítkem (3) kryt automatického podavače a vyjměte uvíznutý papír.

Stránky, které není možné vložit do automatického podavače (tlustý papír, knihy, sešité papíry a podobně), vkládejte na expoziční sklo. Předlohy pro skenování pokládejte do rohu označeného šipkou (4).

## **3. Postup skenování**

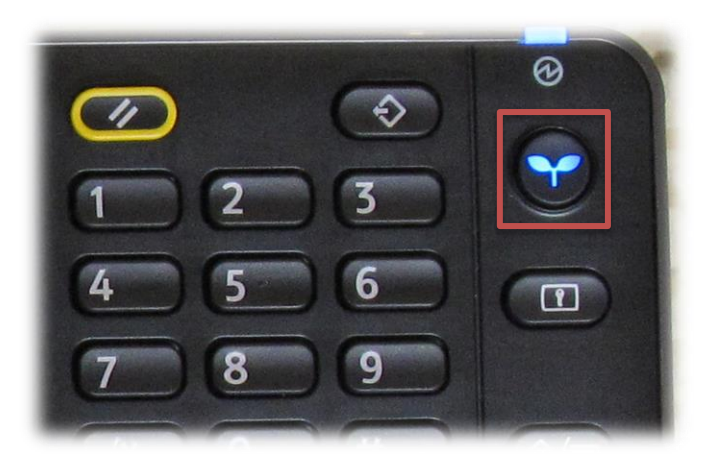

3.3 Stiskněte tlačítko "Man. vložení ..." pro zadání adresáta emailu. 3.4 Stiskněte tlačítko "Enter ...".

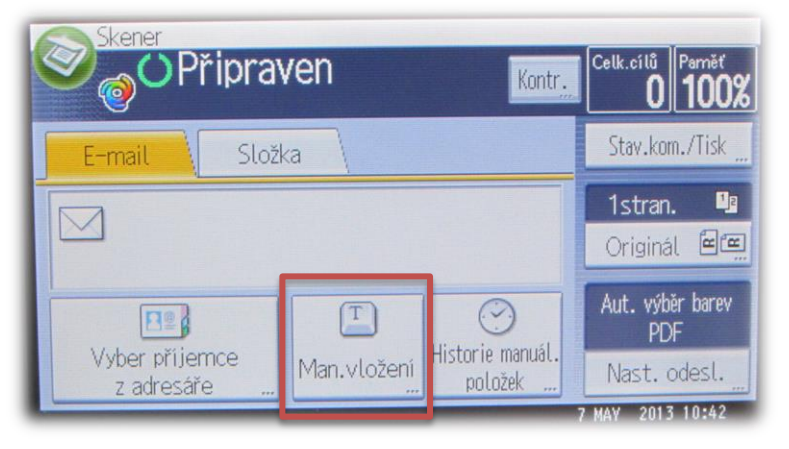

3.1 Tlačítkem "úspora energie" probuďte stroj z úsporného režimu.<br>3.1 Tlačítkem "úspora energie" probuďte stroj z úsporného režimu. dotykem "Skener".

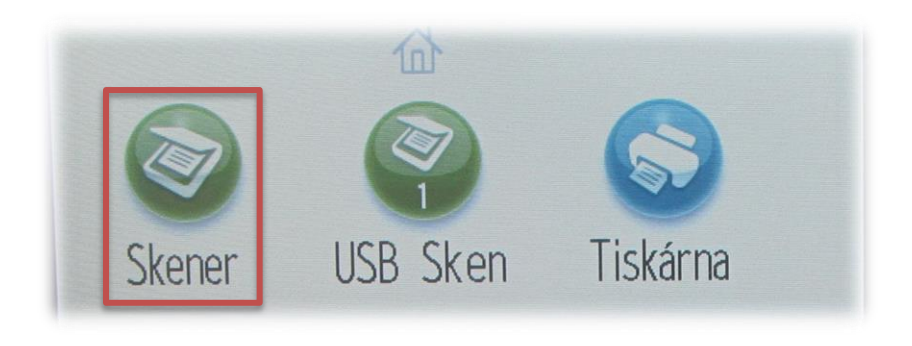

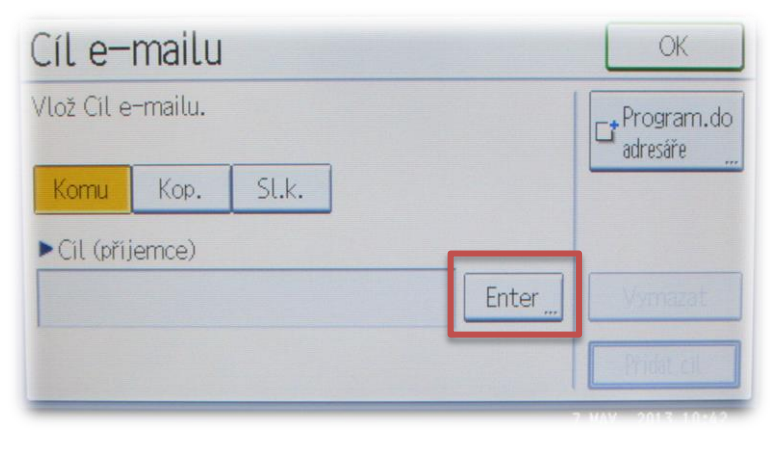

3.5 Na zobrazené klávesnici zadejte cílovou emailovou adresu, na kterou bude odeslán naskenovaný dokument. Konec zadání potvrďte stiskem 3.6 Stiskněte tlačítko "OK". tlačítka "OK".

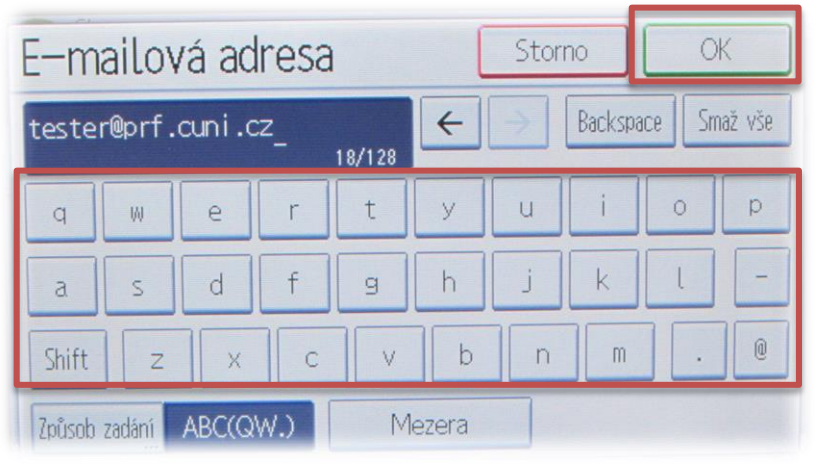

3.7 Zkontrolujte správnost zadané emailové adresy. Pokud nechcete měnit výchozí parametry skenování (jednostranné skenování a automatická detekce barevnosti s rozlišením 200dpi), tak stiskněte tlačítko "start".

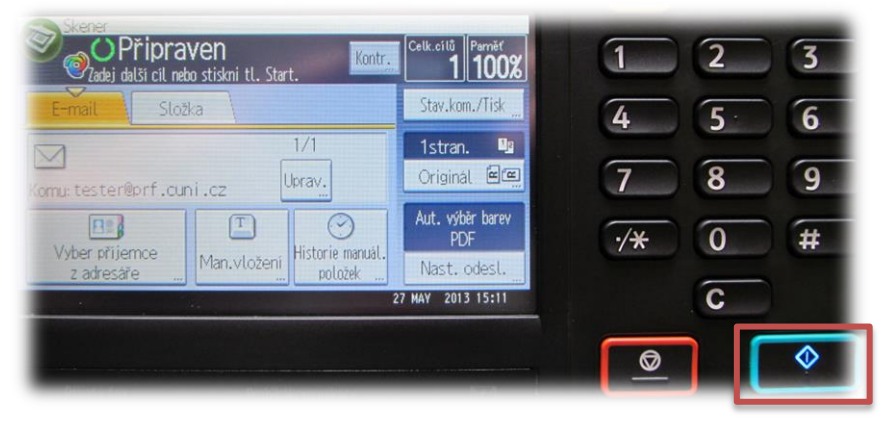

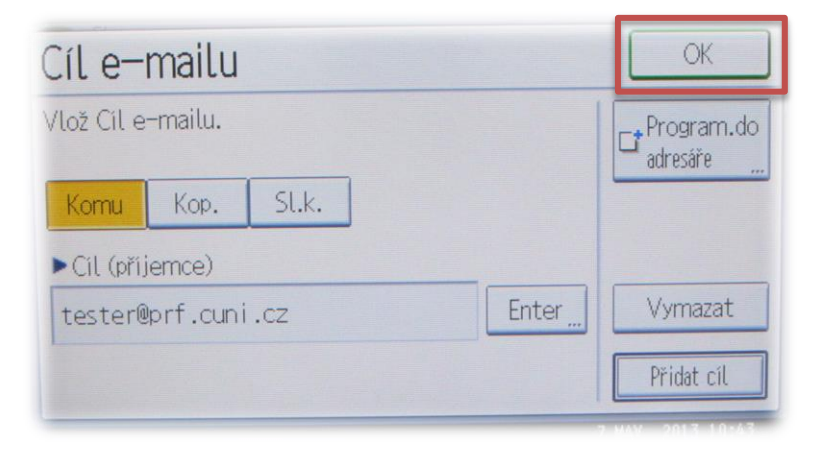

3.8 Pokud skenování probíhalo z expozičního skla, tak po každé naskenované stránce čeká stroj 40 vteřin na vložení další strany a pokračování skenování (tlačítkem "start"). Skenování můžete ihned ukončit stiskem tlačítka "#".

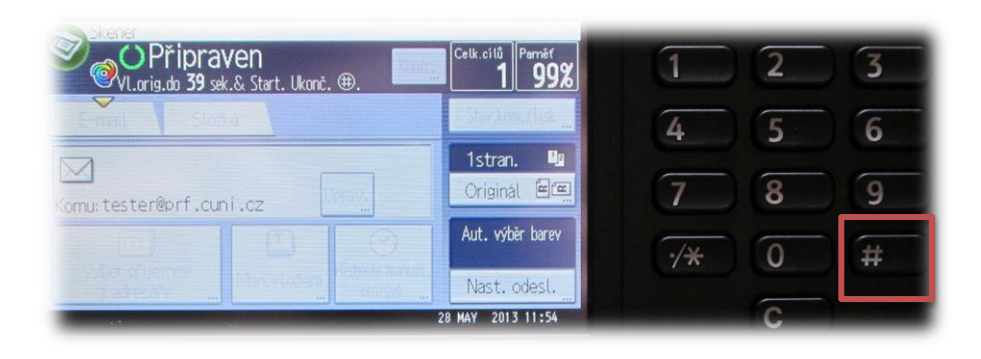